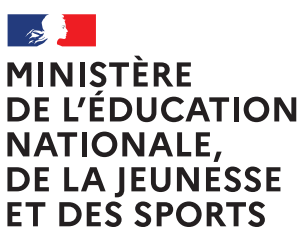

Liberté Égalité Fraternité

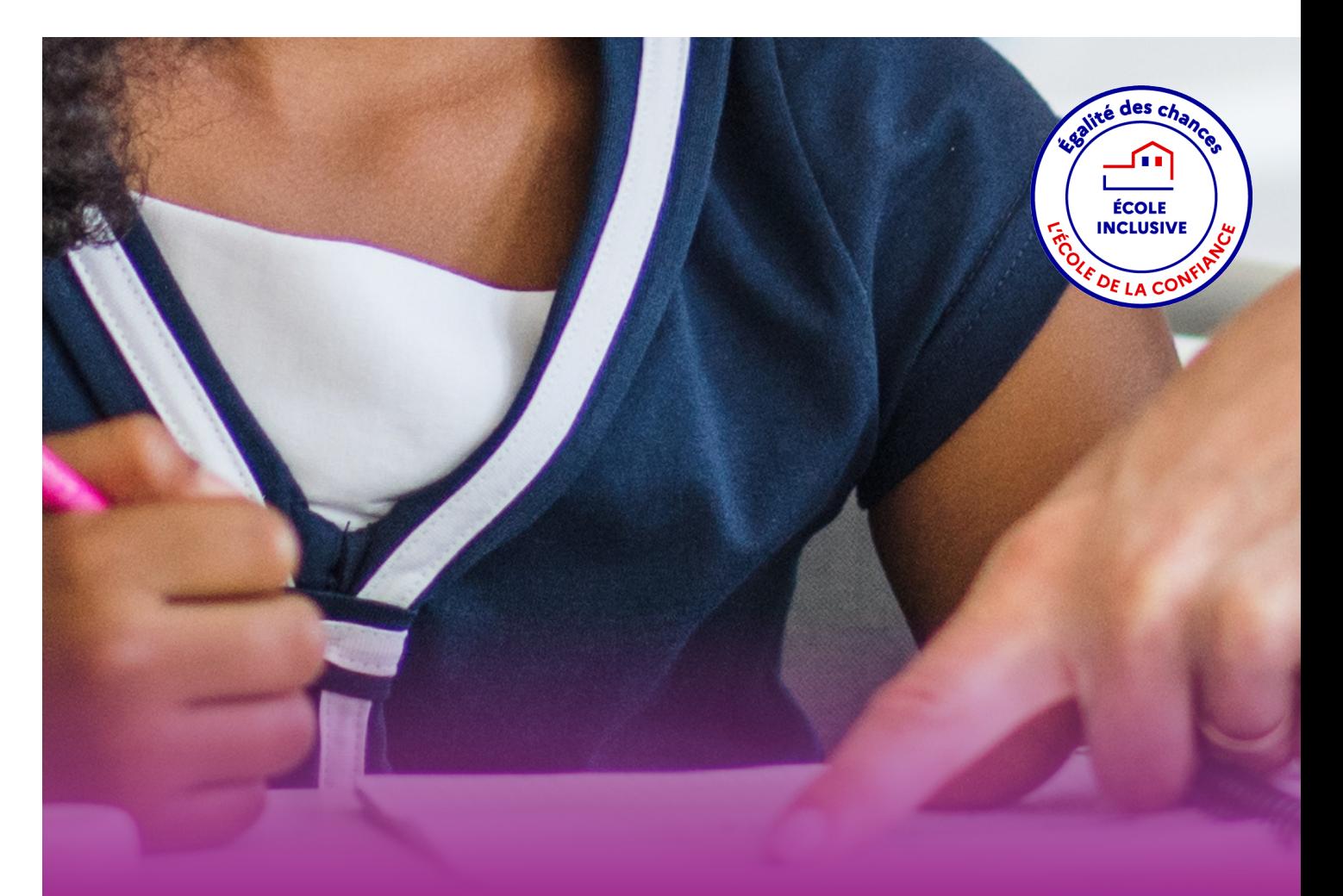

# **Livret de parcours inclusif**

 Guide utilisateur Enseignant

## Table des matières

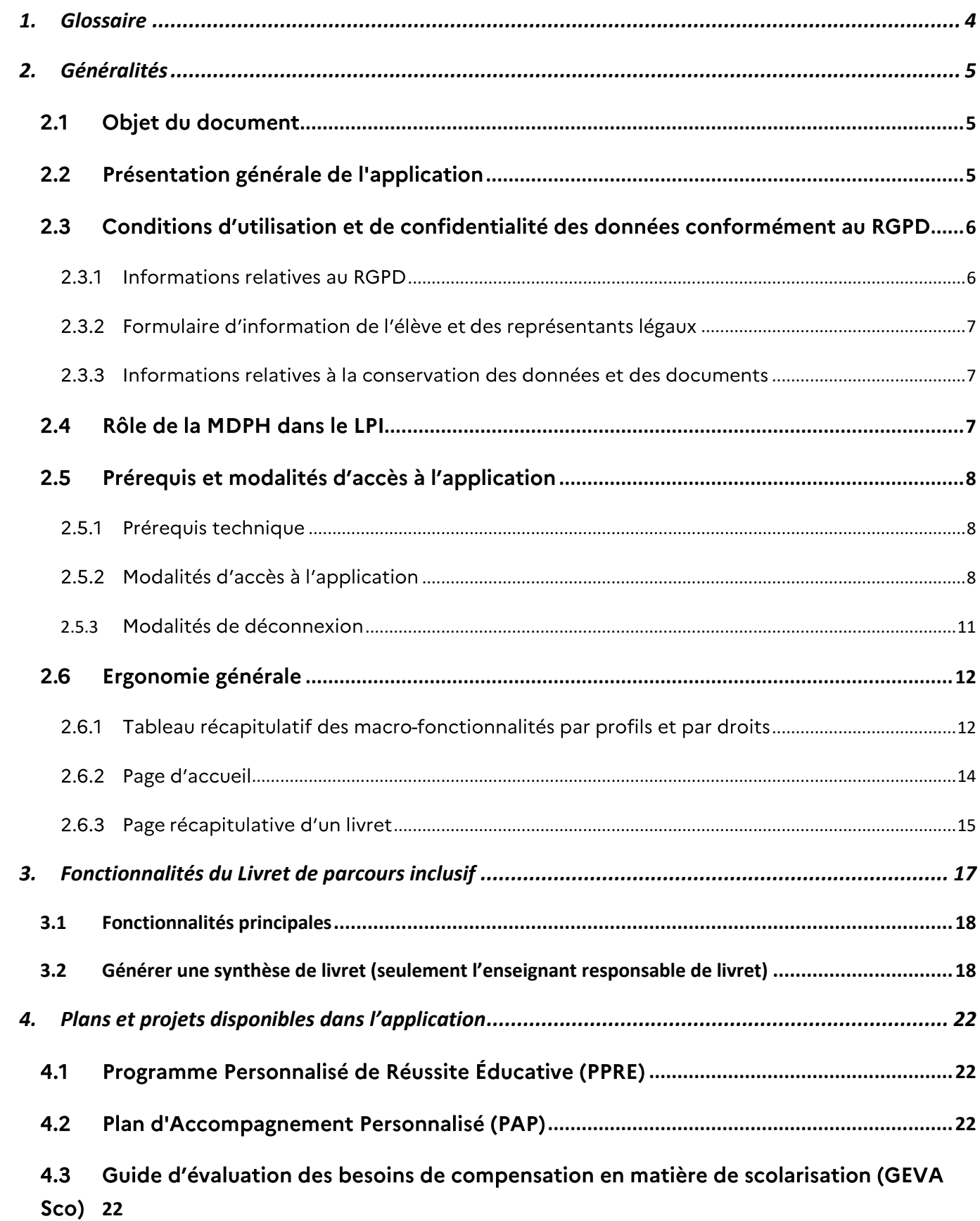

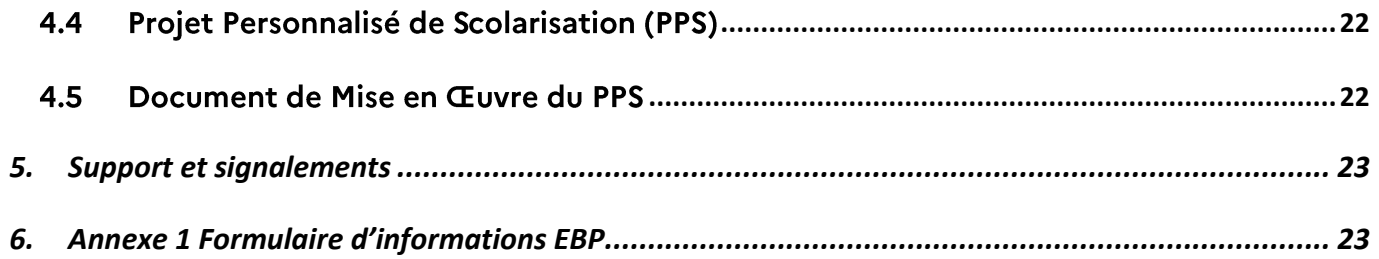

# <span id="page-3-0"></span>1. Glossaire

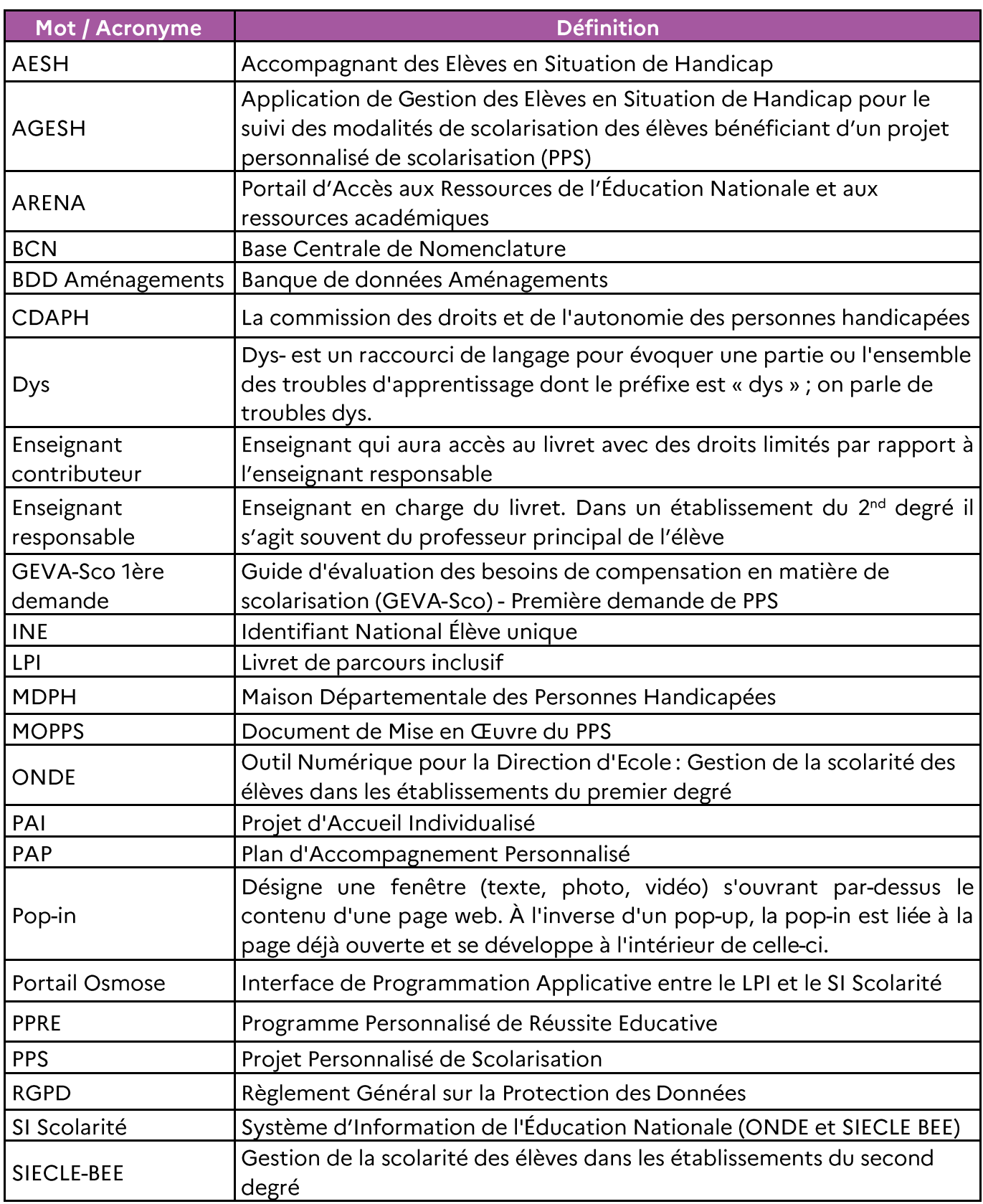

## <span id="page-4-0"></span>2. Généralités

#### <span id="page-4-1"></span>2.1 Objet du document

Ce document a pour objet de fournir à l'enseignant un guide d'utilisation des fonctionnalités qui lui sont propres dans l'application Livret de parcours inclusif.

#### <span id="page-4-2"></span>2.2 Présentation générale de l'application

L'application « Livret de parcours inclusif (LPI) » a pour objectif d'améliorer le parcours scolaire des élèves à besoins éducatifs particuliers par une meilleure individualisation des réponses pédagogiques qui leur sont apportées.

L'objectif est d'offrir une variété de réponses adaptées à chaque situation, en accord avec le principe de subsidiarité afin de faciliter le partage d'information entre professionnels et avec la famille et de permettre la remontée de données pour une analyse à des fins de pilotage, d'aide aux utilisateurs et au service des politiques publiques.

Il s'agit notamment de :

- améliorer les parcours scolaires par une meilleure individualisation des réponses et une meilleure cohérence des actions de l'ensemble des intervenants concernés;
- simplifier le processus de scolarisation des élèves à besoins éducatifs particuliers ;
- apporter rapidement les premières réponses d'aménagements pédagogiques à l'élève.

C'est un outil de centralisation d'information, d'échanges et de partages entre les enseignants, les professionnels de MDPH, les élèves et leurs représentants légaux.

Il permet de :

- $\bullet$ sélectionner et suivre les adaptations et les aménagements pédagogiques mis en place pour les élèves;
- formaliser les dispositifs de personnalisation des parcours (PPRE, PAP, document de mise en œuvre du PPS);
- renseigner le guide d'évaluation des besoins de compensation en matière de scolarisation à joindre par l'élève ou son/ses représentants légaux dans le cadre d'une demande auprès de la MDPH (GEVA-Sco 1ère demande);
- permettre aux agents de la MDPH de consulter les GEVA-Sco 1ère demande ;
- transmettre via l'application les notifications et recommandations de la CDAPH afin de verser les éléments constitutifs du PPS dans le dossier LPI de l'élève concerné.

Ainsi, cet outil participe à la simplification du parcours de scolarisation des élèves en :

- accélérant la mise en place de premières réponses d'aménagements pédagogiques à  $\bullet$ destination de l'élève ;
- · améliorant l'échange d'informations entre l'école, la maison départementale des personnes handicapées (MDPH) et la famille.

En tant qu'enseignant, vous disposez d'un accès à l'ensemble des fonctionnalités disponibles dans l'application, en fonction de votre profil (responsable du livret ou contributeur) :

- la création et l'accès aux livrets des élèves de votre école ou établissement
- la gestion des profils enseignants contributeurs sur les livrets (affectation, modification, suppression de partage...),
- · la gestion des livrets de votre école ou établissement (création, modification),
- · la création ou modification de dispositifs d'un livret de votre école ou de votre établissement,
- · la modification des aménagements d'un livret de votre école ou établissement,
- · le téléchargement de la synthèse de livret de l'élève (pour les enseignants responsables).

#### <span id="page-5-0"></span>2.3 Conditions d'utilisation et de confidentialité des données conformément au RGPD

#### <span id="page-5-1"></span>2.3.1 Informations relatives au RGPD

Le règlement n°2016/679 dit « règlement général sur la protection des données » du 27 avril 2016 définit les conditions dans lesquelles des traitements de données personnelles peuvent être opérés. Il institue au profit des personnes concernées par les traitements de données des droits que le présent règlement invite à respecter, tant à l'égard des utilisateurs que des tiers.

Les chefs d'établissement et les enseignants disposant d'un accès au Livret de parcours inclusif sont soumis à une obligation de discrétion qui leur impose d'assurer la confidentialité des données qu'ils détiennent.

Une conduite exemplaire est exigée dans toute communication orale ou écrite, téléphonique ou électronique, que ce soit lors d'échanges professionnels ou au cours de discussions relevant de la sphère privée.

Ce traitement est nécessaire à l'exécution d'une mission d'intérêt de service public ou relevant de l'exercice de l'autorité publique dont est investi le responsable du traitement. Dans ce cadre le consentement de l'élève s'il est majeur ou des représentants légaux s'il est mineur n'est pas requis. Seule une fiche informative doit leur être communiquée.

Les élèves concernés par les traitements de données personnelles et leurs représentants légaux, quels qu'ils soient, disposent de droits leur permettant de garder la maîtrise des informations les concernant. Ainsi, toute personne peut:

- Accéder à l'ensemble des informations la concernant :
- Connaître l'origine de ces informations ;
- En obtenir une copie;
- · Exiger que ses données soient rectifiées, complétées, mises à jour ou, selon les cas, supprimées.

Les chefs d'établissement, les directeurs et les enseignants habilités à créer un Livret de parcours inclusif ont l'obligation d'informer toute personne du recueil de ses données à caractère personnel, de ses droits ainsi que des moyens par lesquels cette personne pourra user de ses droits sur ces données. Un modèle de recueil du consentement est joint en annexe.

Les élèves concernés par les traitements de données personnelles et leurs représentants légaux peuvent faire usage de leurs droits sur simple demande, soit par écrit, soit en personne. La synthèse du livret recensant l'ensemble des données collectées dans le Livret de parcours inclusif de l'élève répond aux exigences du RGPD.

#### <span id="page-6-0"></span>2.3.2 Formulaire d'information de l'élève et des représentants légaux

À terme, les élèves et leurs représentants légaux pourront consulter leur LPI. Une information spécifique sur le traitement de leurs données leur sera alors délivrée.

Cette fonctionnalité n'étant pas encore disponible, vous trouverez ici un lien vers la fiche informative à remettre à l'élève s'il est majeur et aux responsables légaux s'il est mineur.

#### <span id="page-6-1"></span>2.3.3 Informations relatives à la conservation des données et des documents

Les documents papier et toute extraction, doivent être conservés dans des locaux fermés à clé. La durée de conservation de ces documents papier ne doit pas excéder un an pour les dispositifs et 3 ans, soit la durée d'un cycle, pour la synthèse du livret.

#### <span id="page-6-2"></span>2.4 Rôle de la MDPH dans le LPI

Le déploiement de l'application se fait à droit constant et n'entraîne aucun changement règlementaire dans le processus de mise en place de mesures de compensation pour un élève en situation de handicap.

L'application entend favoriser les transmissions d'informations pour les élèves dont les besoins nécessitent une demande de parcours de scolarisation auprès de la MDPH.

Ainsi le Livret de parcours inclusif comprend le GEVA-Sco 1ère demande. Les agents de la MDPH peuvent le consulter directement sur l'application et les informations relatives au projet personnalisé de scolarisation sont versées automatiquement dans le volet PPS du LPI.

L'édition d'un GEVA-Sco <sup>1ère</sup> demande par l'équipe éducative via l'application s'accompagne en dernière page d'un feuillet recensant les informations utiles à la MDPH pour accéder au Livret de parcours inclusif de l'élève.

Grâce au partage du numéro du livret et de la date de naissance figurant sur ce feuillet, les agents MDPH peuvent trouver l'élève et directement consulter le GEVA-Sco 1ère demande de l'élève concerné dans l'application.

Une fois la situation de l'élève évaluée par la MDPH et les éventuelles décisions en matière de scolarisation validées par la CDAPH, l'ensemble des informations contenues dans le PPS seront versées dans le Livret de parcours inclusif de l'élève.

Les informations contenues dans le PPS seront ensuite accessibles dans le LPI.

### <span id="page-7-0"></span>2.5 Prérequis et modalités d'accès à l'application

#### <span id="page-7-1"></span>2.5.1 Prérequis technique

Pour une navigation optimisée, nous vous incitons fortement à utiliser les éléments suivants :

- Acrobat Reader pour lire les documents générés au format PDF
- Une résolution écran de 1920 x 1080
- Une mise à l'échelle de 100% (dans Windows: « Paramètre d'affichage » / « Modifier la taille du texte, des applications, et d'autres éléments »)
- · Les navigateurs Google Chrome (dernière version recommandée) ou Mozilla Firefox (dernière version recommandée), avec un zoom de 100%<sup>1</sup>
- Une connexion à internet  $\bullet$

#### <span id="page-7-2"></span>2.5.2 Modalités d'accès à l'application

Le site est accessible ou via le portail Arena (https://idp-hn-01.phm.education.gouv.fr/arena/)

 $\overline{a}$ 

<sup>&</sup>lt;sup>1</sup> Les notices pour modifier le zoom sont disponibles en cliquant [ici](https://support.mozilla.org/fr/kb/taille-police-zoom-augmenter-taille-pages) pour Firefox et [là](https://support.google.com/chrome/answer/96810) pour Chrome

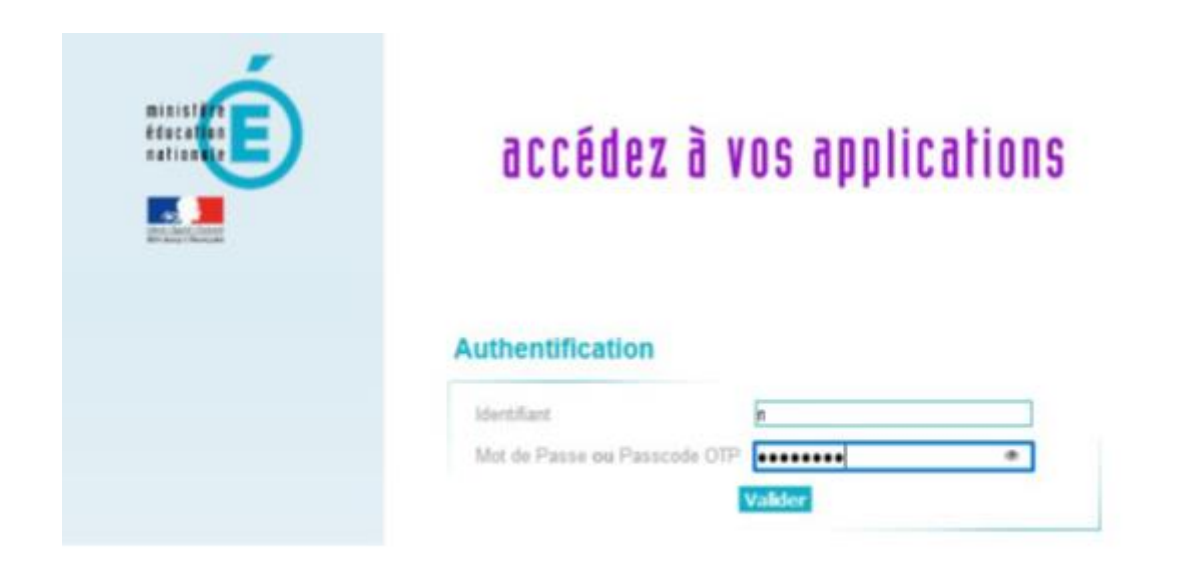

Sur le portail ARENA, l'utilisateur doit cliquer sur le lien « LPI PR - Livret de parcours  $\bullet$ inclusif » pour accéder au LPI

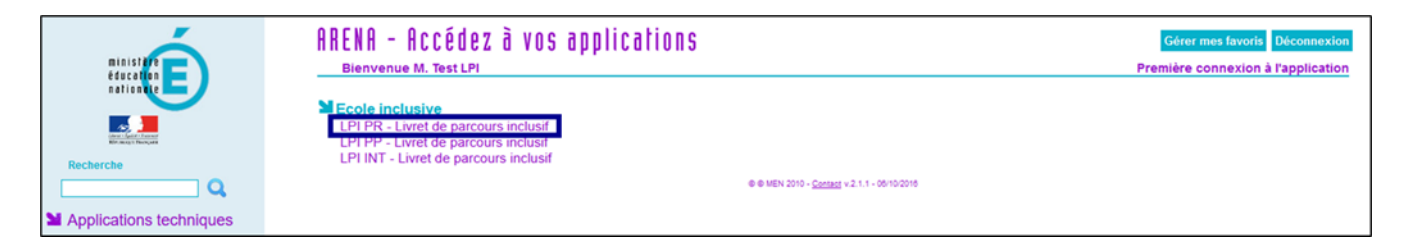

Lors de la première connexion au LPI, le message suivant apparaît :

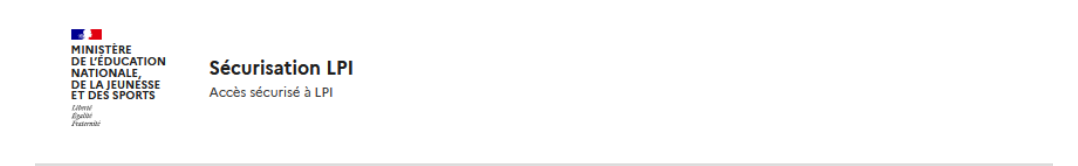

## 1ère connexion au LPI -Authentification renforcée requise.

Cette application nécessite une authentification renforcée. Vous allez recevoir sur votre messagerie académique un message vous invitant à initialiser votre mot de passe.

Envoi sur la boîte mail académique de l'utilisateur d'un lien d'initialisation d'un mot de  $\bullet$ passe spécifique à l'accès LPI. Le lien expire dans les 12 heures.

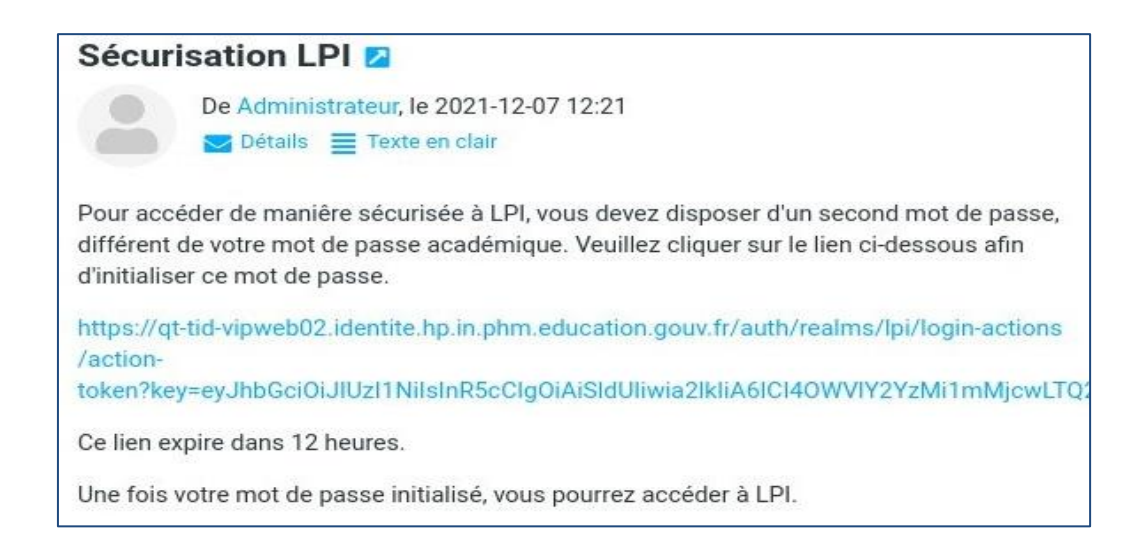

Page sur laquelle l'utilisateur est redirigé après avoir cliqué sur le lien d'initialisation du mot de passe LPI

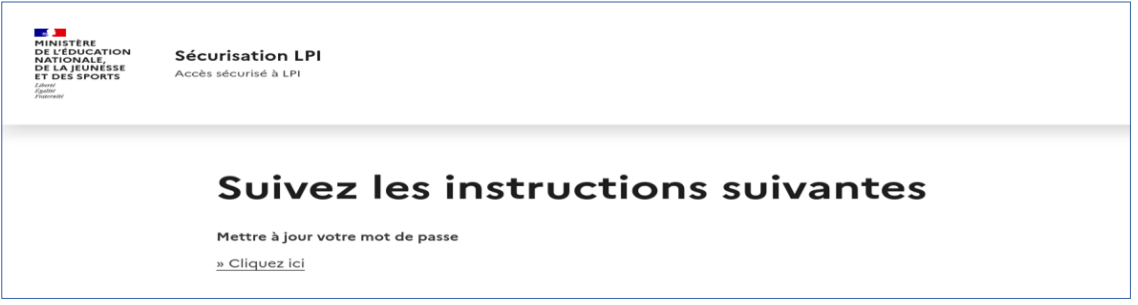

L'écran suivant s'affiche confirmant la création du mot de passe. L'utilisateur peut ensuite se connecter au LPI avec le lien proposé à la fin du processus.

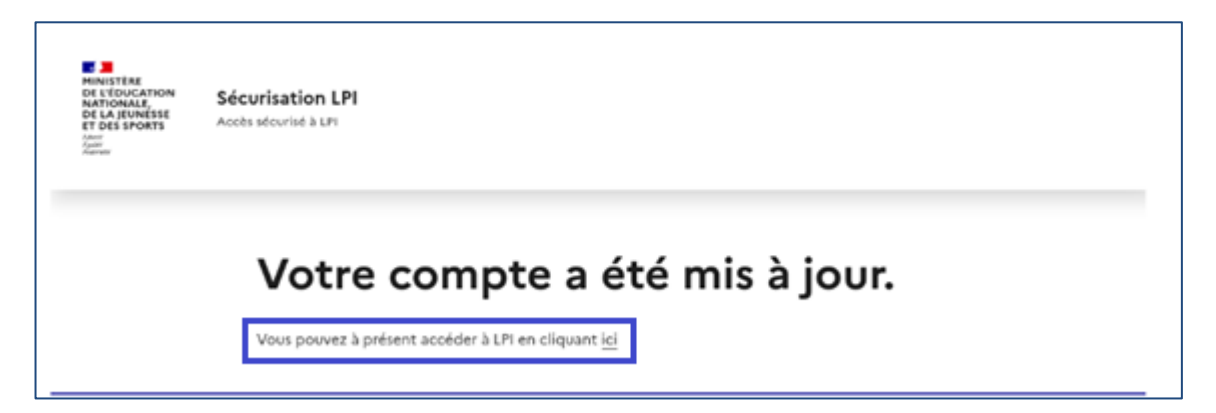

L'utilisateur peut alors saisir son mot de passe LPI pour s'authentifier sur l'application

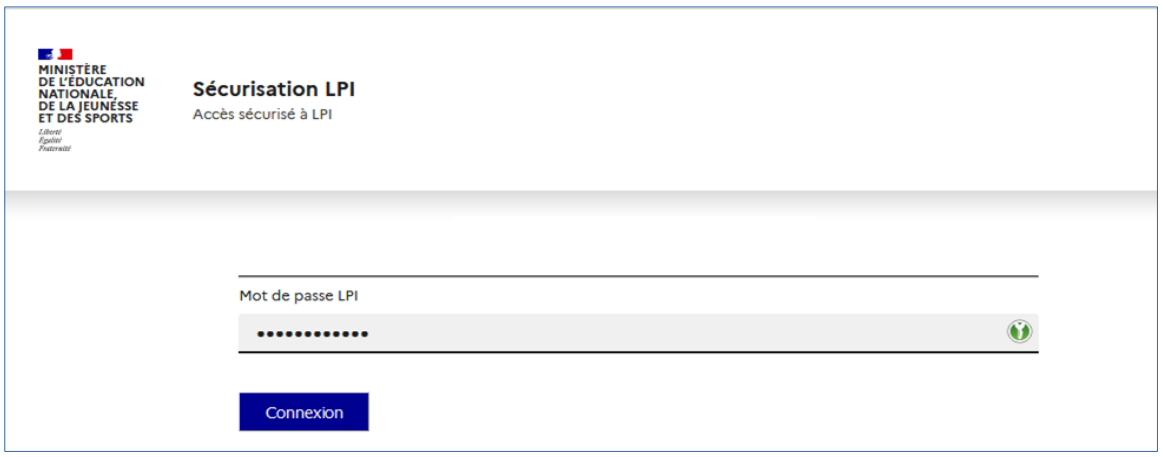

• Pour les connexions suivantes, l'utilisateur doit se connecter au portail Arena et saisir son mot de passe académique. Il clique sur le lien « LPI PR - Livret de parcours inclusif » pour accéder au LPI et sera automatiquement redirigé sur la page de connexion sécurisée où il doit saisir son mot de passe LPI.

#### <span id="page-10-0"></span>2.5.3 Modalités de déconnexion

Après chaque utilisation, il faut penser à se déconnecter afin d'assurer la sécurité des données des élèves.

Pour se déconnecter en toute sécurité, l'utilisateur doit obligatoirement cliquer sur le bouton de déconnexion en haut à droite sur toutes les pages.

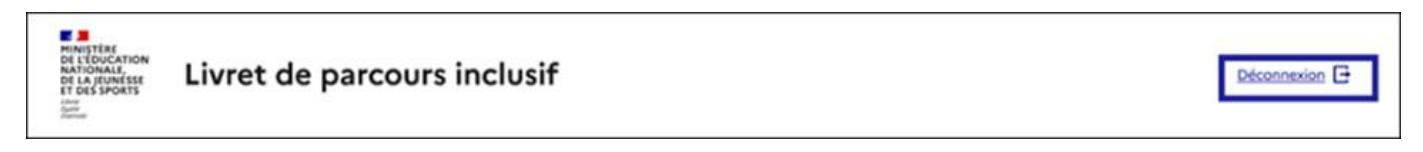

Figure 1 : Il faut obligatoirement cliquer sur le bouton de déconnexion pour se déconnecter en sécurité

Une pop-in demandant la confirmation de l'utilisateur sera ensuite affichée. Il suffit de cliquer sur le bouton « Se déconnecter » pour quitter l'application.

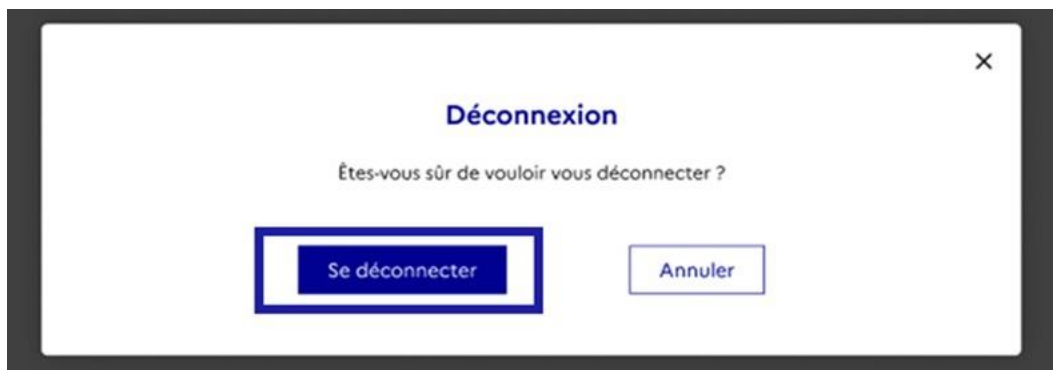

Figure 2 : Une pop-in sera ensuite affichée, et l'utilisateur peut confirmer en cliquant sur le bouton « Se déconnecter »

Il est indispensable de fermer directement la fenêtre de l'application en cliquant sur le bouton de déconnexion de manière à terminer la session en cours et garantir la confidentialité des données de l'élève.

#### <span id="page-11-0"></span>2.6 Ergonomie générale

Ce chapitre a pour objectif de familiariser l'utilisateur avec les fonctions de navigation, de sélection de critères de recherche et d'affichage des résultats mis en œuvre dans cette application.

#### <span id="page-11-1"></span>2.6.1 Tableau récapitulatif des macro-fonctionnalités par profils et par droits

Il existe trois profils dans l'application, qui ont des droits différents dans le LPI.

Le chef d'établissement est un profil conçu pour les chefs d'établissement ou leurs adjoints. Un utilisateur avec ce profil dispose des droits de création, de consultation, de modification et de pilotage sur tous les livrets de ses établissements. Il conserve ses droits même après l'attribution du livret à l'enseignant responsable.

L'enseignant responsable est un profil conçu pour l'enseignant qui est en charge de l'élève : il s'agit du professeur principal ou du coordonnateur de l'ULIS. Un utilisateur avec ce profil dispose des droits de création, de consultation, de modification et de partage sur tous les livrets qu'il a créés lui-même ou qui lui sont attribués.

L'enseignant contributeur est un profil conçu pour les enseignants impliqués dans la scolarité de l'élève. Un utilisateur avec ce profil dispose des droits de consultation et d'ajout des aménagements sur les livrets qui lui sont partagés.

Il faut noter que les profils enseignants responsables et contributeurs sont attribués au niveau de chaque livret. Un enseignant peut donc être l'enseignant responsable sur un livret et l'enseignant contributeur sur un autre.

Le tableau ci-dessous récapitule les fonctionnalités pour chaque profil d'une manière plus détaillée (ce guide concerne principalement le profil chef d'établissement).

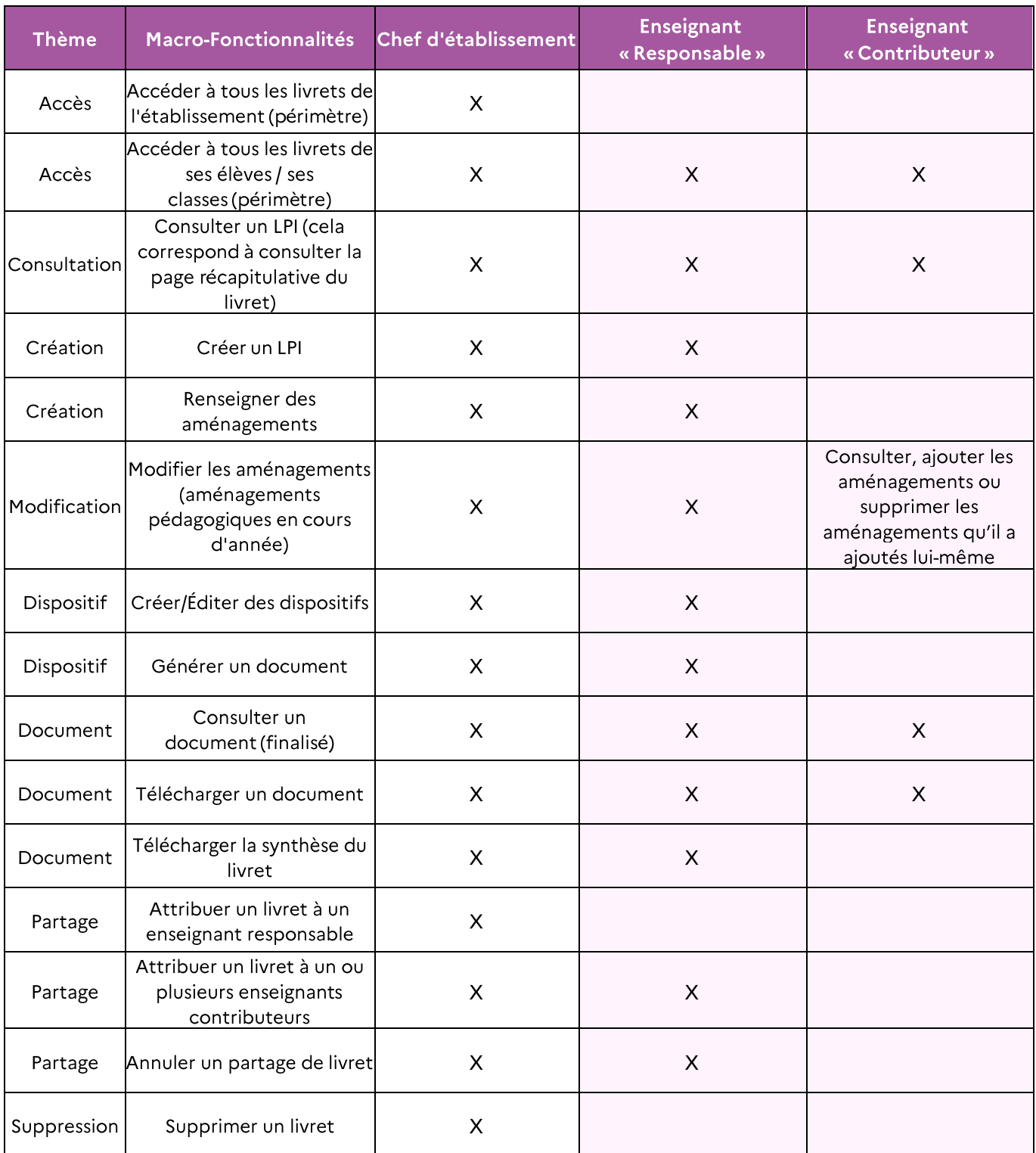

Tableau 1 : Fonctionnalités du LPI par profil EN

#### <span id="page-13-0"></span>2.6.2 Page d'accueil

Dès que l'utilisateur se connecte, via l'URL ou via le portail ARENA, au Livret de parcours inclusif, il est dirigé vers la page d'accueil où il pourra trouver l'ensemble des livrets de ses élèves et effectuer des actions. Un lien de redirection vers Cap école inclusive est également proposé.

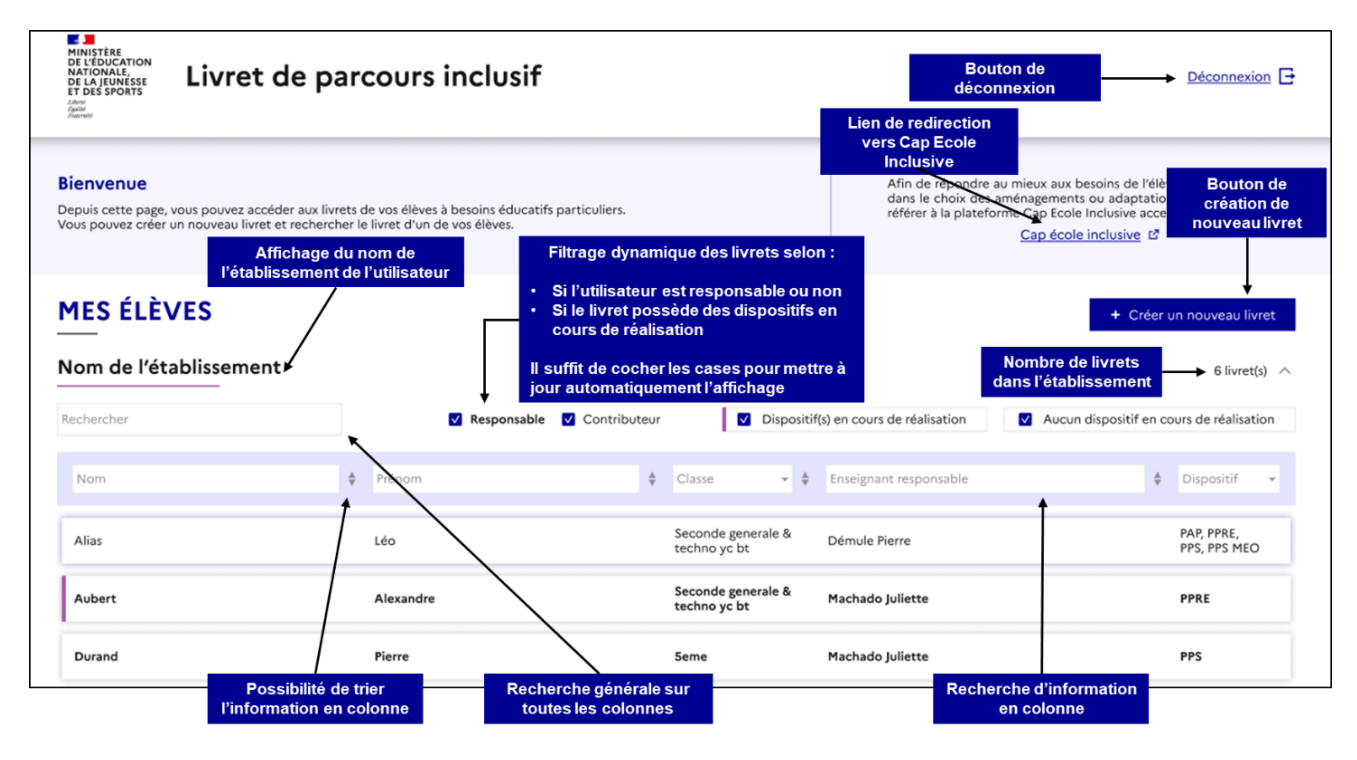

Figure 3 : Ergonomie de la page d'accueil du LPI

Cette page affiche la liste des livrets déjà créés dans l'établissement, avec les informations clés : nom et prénom de l'élève, classe, enseignant responsable et dispositifs créés. Si l'utilisateur est présent dans plusieurs établissements, tous seront affichés sous forme de lames dépliables et il pourra gérer tous les livrets par établissement.

Pour chaque information clé une fonctionnalité de tri alphanumérique permet d'afficher les livrets selon un ordre croissant ou décroissant. Il est également possible d'effectuer une recherche d'information en saisissant du texte (colonnes « Nom », « Prénom » et « Enseignant responsable ») ou en sélectionnant les valeurs disponibles dans le tableau des livrets (colonne « Classe » et « Dispositifs »).

Une recherche générale, située entre le tableau et le nom de l'établissement permet de rechercher une information présente dans une des cinq colonnes affichées du tableau des livrets. Des filtres à cocher (responsable et actions en cours) permettent de trier les livrets.

Un bouton permet la création d'un nouveau livret et le nombre de livrets créés dans l'établissement<sup>2</sup> est automatiquement affiché sous le bouton.

#### <span id="page-14-0"></span>2.6.3 Page récapitulative d'un livret

#### 2.6.3.1 Pour l'enseignant responsable

Pour accéder au livret d'un élève, il suffit de cliquer sur la ligne du tableau, correspondant à ce dernier. L'utilisateur sera alors redirigé vers la page récapitulative de l'élève.

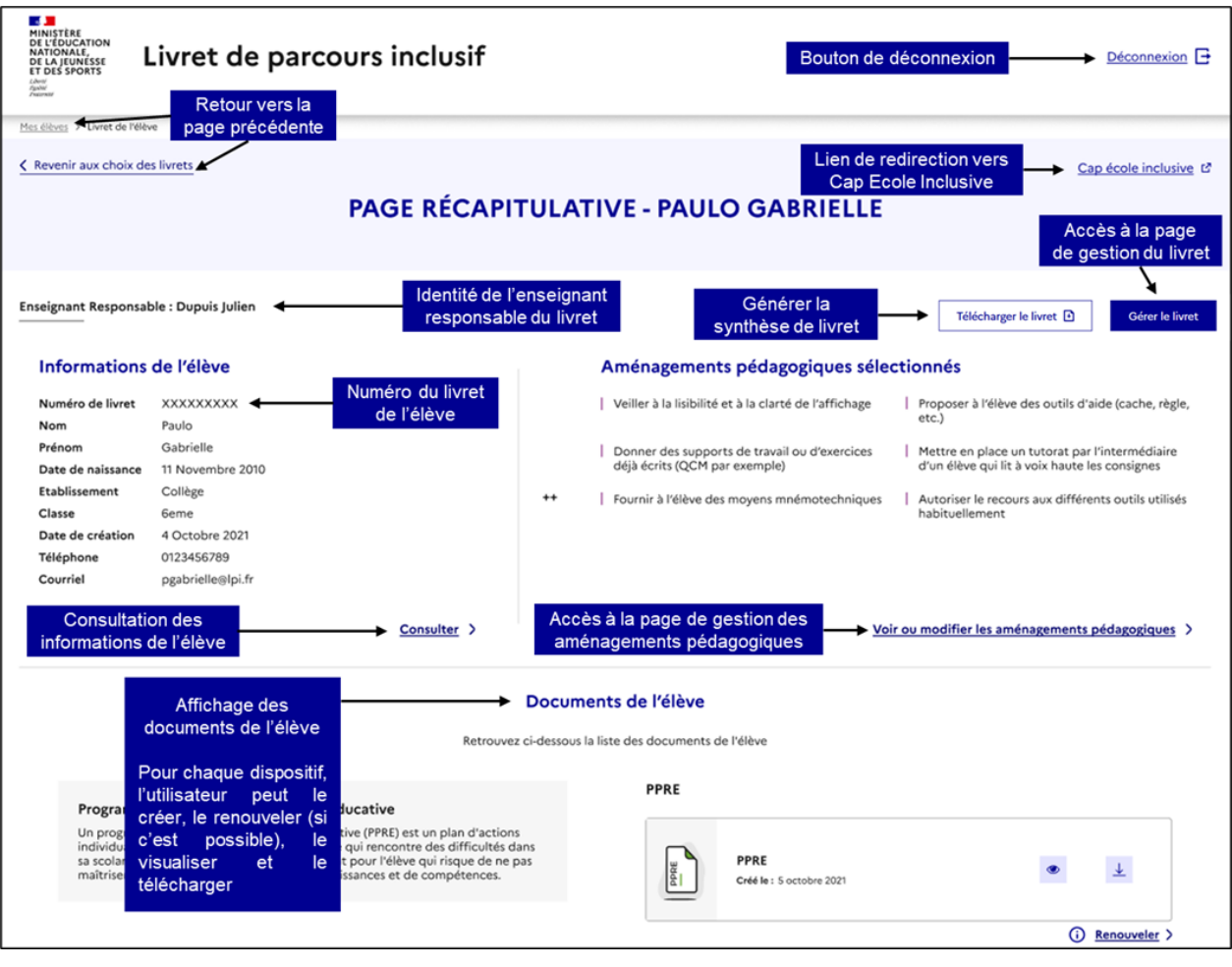

Figure 4 : Ergonomie de la page récapitulative du livret

Cette page est composée de boutons de navigation (bouton retour ou fil d'ariane) pour revenir à la page précédente (page d'accueil) et d'un lien de redirection vers le site internet de Cap école inclusive.

Des informations générales sur le livret de l'élève sont aussi affichées comme le numéro du livret LPI qui permet d'identifier de manière unique chaque livret LPI, l'identité de l'enseignant

<sup>&</sup>lt;sup>2</sup> Le nombre de livret peut varier en fonction du profil. En effet, le profil enseignant voit seulement les livrets de ses élèves alors que le chef d'établissement voit tous les livrets de l'établissement.

responsable, les informations sur l'élève, les premiers aménagements pédagogiques et les dispositifs de l'élève situés dans la section « Documents de l'élève ». Pour plus d'information sur les actions réalisables sur les documents, vous pouvez vous reporter à la partie 4 Plans et projets disponibles dans l'application et plus largement aux fiches métier accessibles via le lien ci-après : https://eduscol.education.fr/lpi

Il est également possible de consulter plus en détail les informations de l'élève, comme l'identité de l'élève, celles des représentants légaux, les scolarisations antérieures de l'élève etc... Ces informations sont remontées des bases élèves du SI Scolarité ONDE ou SIECLE-BEE et ne sont pas modifiables.

Un bouton de génération de la synthèse du livret est disponible pour permettre à l'utilisateur de télécharger la synthèse.

Une autre fonctionnalité est de pouvoir accéder à la page de gestion du livret où l'utilisateur pourra notamment sélectionner un enseignant responsable et des contributeurs pour le livret en question. Pour plus de détails, veuillez vous référer à la fiche métier correspondante.

#### 2.6.3.2 Pour l'enseignant contributeur

Comme pour l'enseignant responsable, l'utilisateur peut accéder à la page récapitulative du livret de l'élève recherché, en cliquant sur la ligne du tableau associée à l'élève.

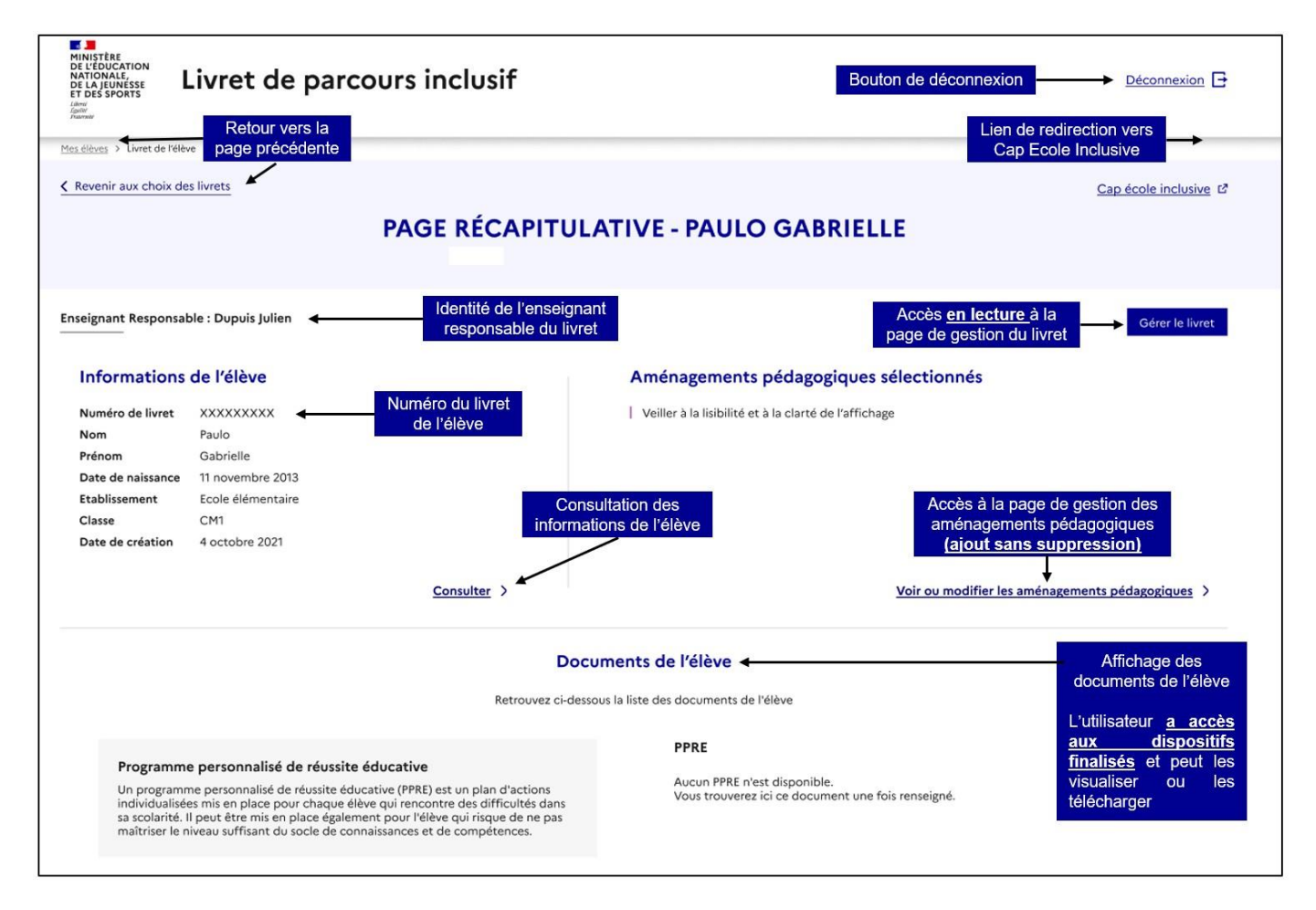

Figure 5 : Ergonomie de la page récapitulative du livret pour un enseignant contributeur

Cette page est très semblable à celle de l'enseignant responsable à quelques différences près :

- l'utilisateur peut seulement consulter et ajouter des aménagements pédagogiques de l'élève et supprimer les aménagements qu'il a ajoutés lui-même. La suppression des aménagements cochés par les autres utilisateurs est en revanche impossible pour ce profil;
- seuls les dispositifs finalisés de l'élève situés dans la section « Documents de l'élève » sont affichés pour ce profil. Pour plus d'informations sur les actions réalisables sur les documents, vous pouvez vous reporter à la partie 4 Plans et projets disponibles dans l'application;
- la page de gestion du livret est accessible en lecture seule;
- L'utilisateur ne peut pas générer de synthèse de livret.

## <span id="page-16-0"></span>3. Fonctionnalités du Livret de parcours inclusif

#### <span id="page-17-0"></span> $3.1$ Fonctionnalités principales

La description et un pas-à-pas des fonctionnalités du livret de parcours inclusif sont à retrouver dans les fiches métier accessibles via le lien ci-après : https://eduscol.education.fr/lpi

#### <span id="page-17-1"></span>3.2 Générer une synthèse de livret (seulement l'enseignant responsable de livret)

Une « synthèse du livret » permet de générer sous format PDF l'ensemble des informations contenues dans le livret de l'élève. Ces informations sont structurées dans une trame comprenant trois parties pour une lecture facilitée.

Sur la page d'accueil, l'utilisateur choisit d'abord le livret pour lequel il souhaite générer une synthèse. Il peut choisir un livret créé par lui-même ou par un autre utilisateur dans l'établissement.

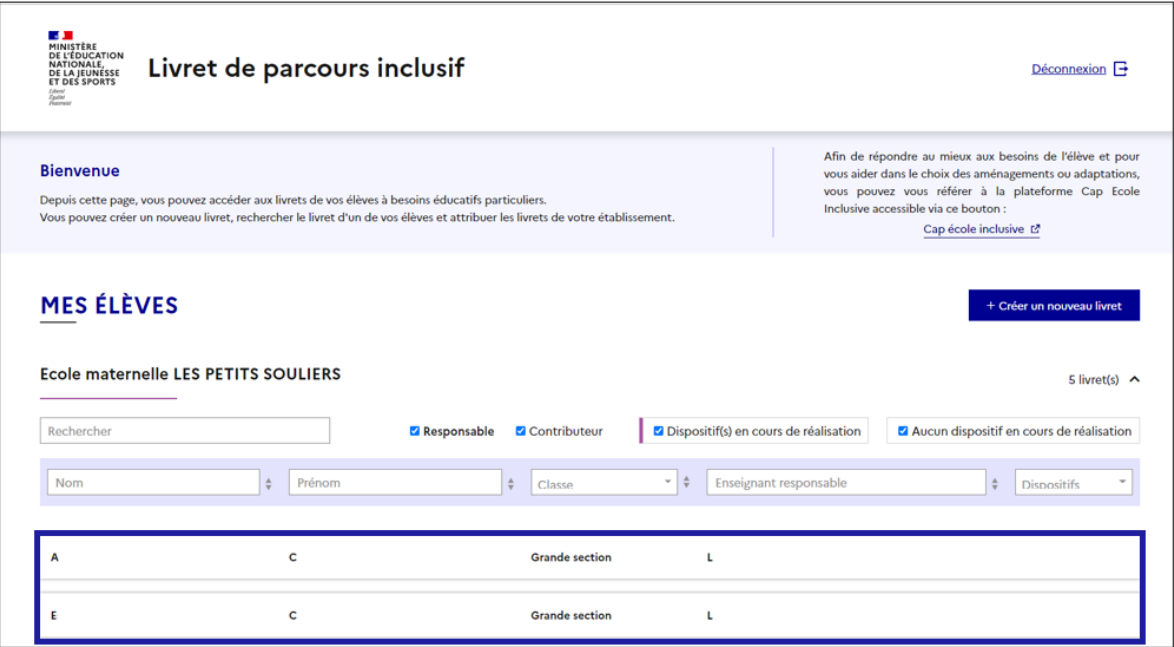

Figure 6 : L'utilisateur peut choisir un livret dans son établissement créé par lui-même ou un autre utilisateur

Redirigé vers la page récapitulative du livret, l'utilisateur peut cliquer sur le bouton « Télécharger le livret » pour générer une synthèse au format PDF.

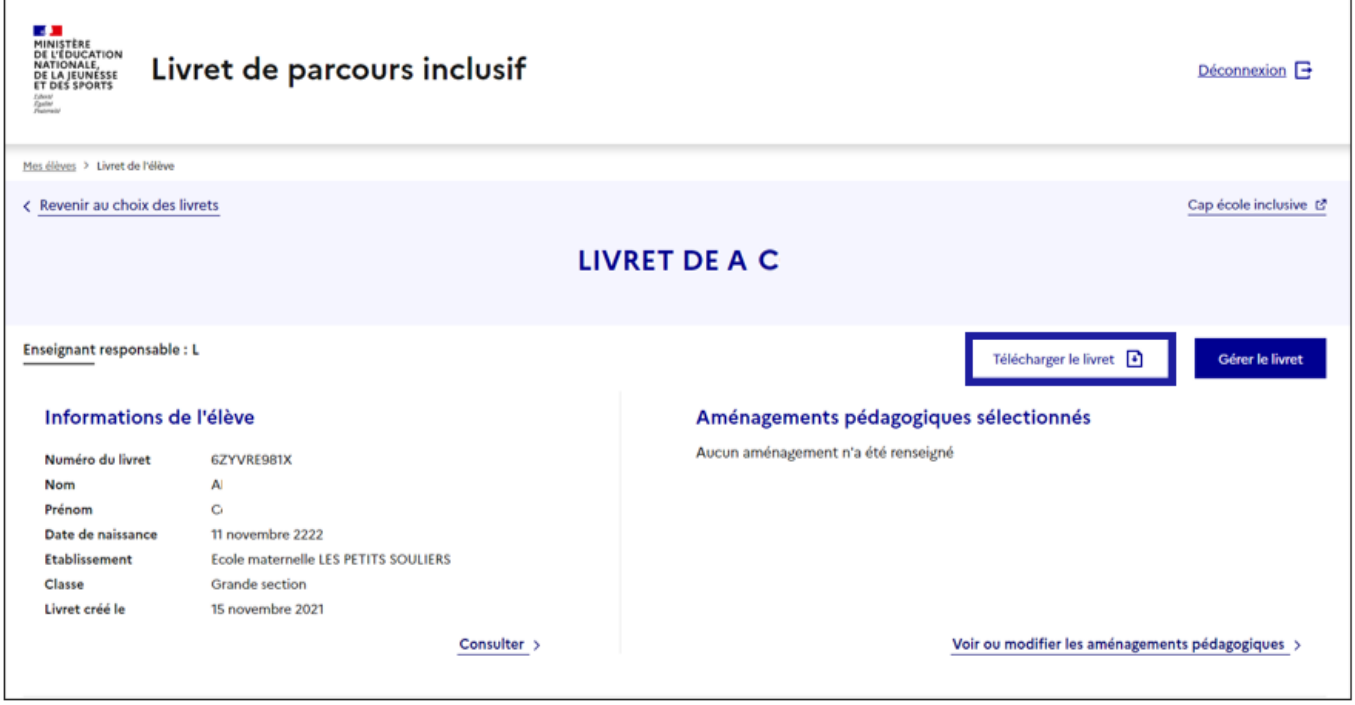

Figure 7: L'utilisateur peut engendrer une synthèse en cliquant sur le bouton « Télécharger le livret »

Une synthèse générée est composée en trois parties :

· Une partie récapitulative comportant les principales informations sur l'élève, ses responsables légaux, sa scolarité, et l'équipe pédagogique impliquée ;

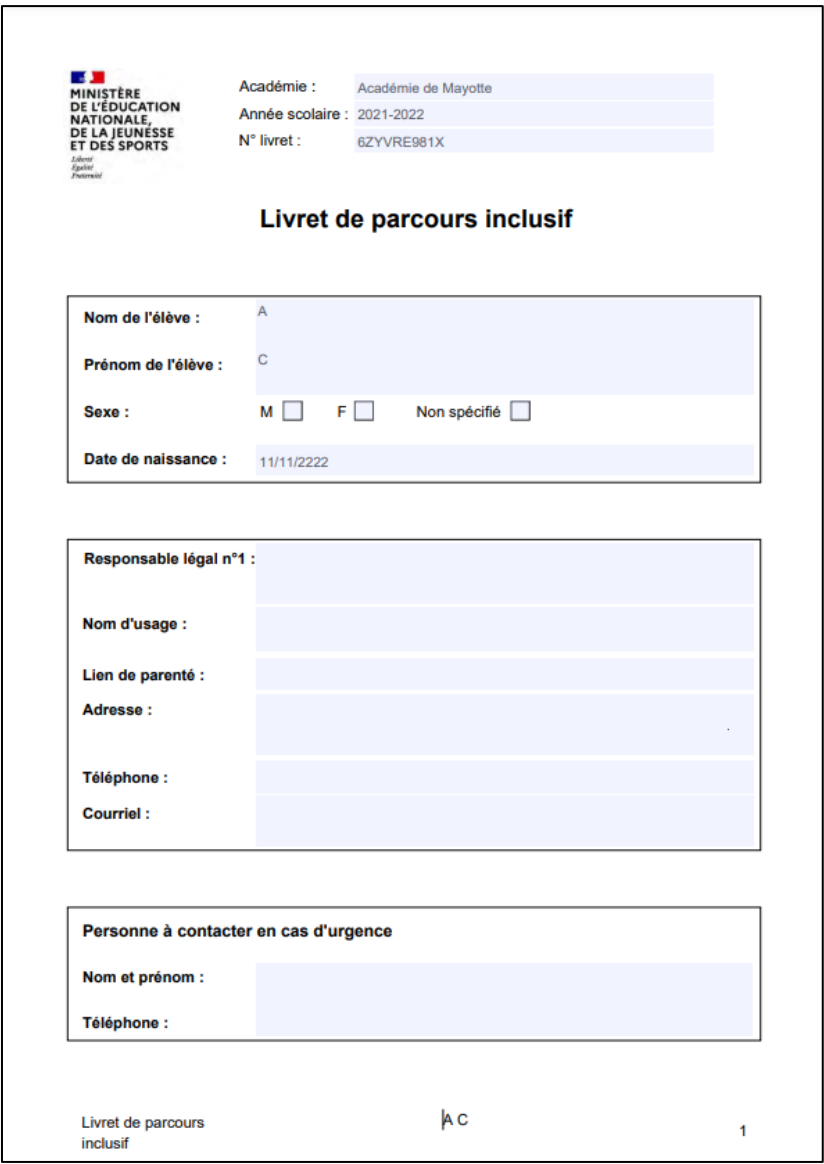

Figure 8 : La partie récapitulative contient les principales informations sur l'élève, ses responsables légaux, sa scolarité et l'équipe pédagogique impliquée

- · Tous les documents dispositifs finalisés au bénéfice de l'élève (Cf la section 4 pour plus de détails sur les documents dispositifs);
- Une annexe comprenant la totalité des autres informations disponibles dans le livret.

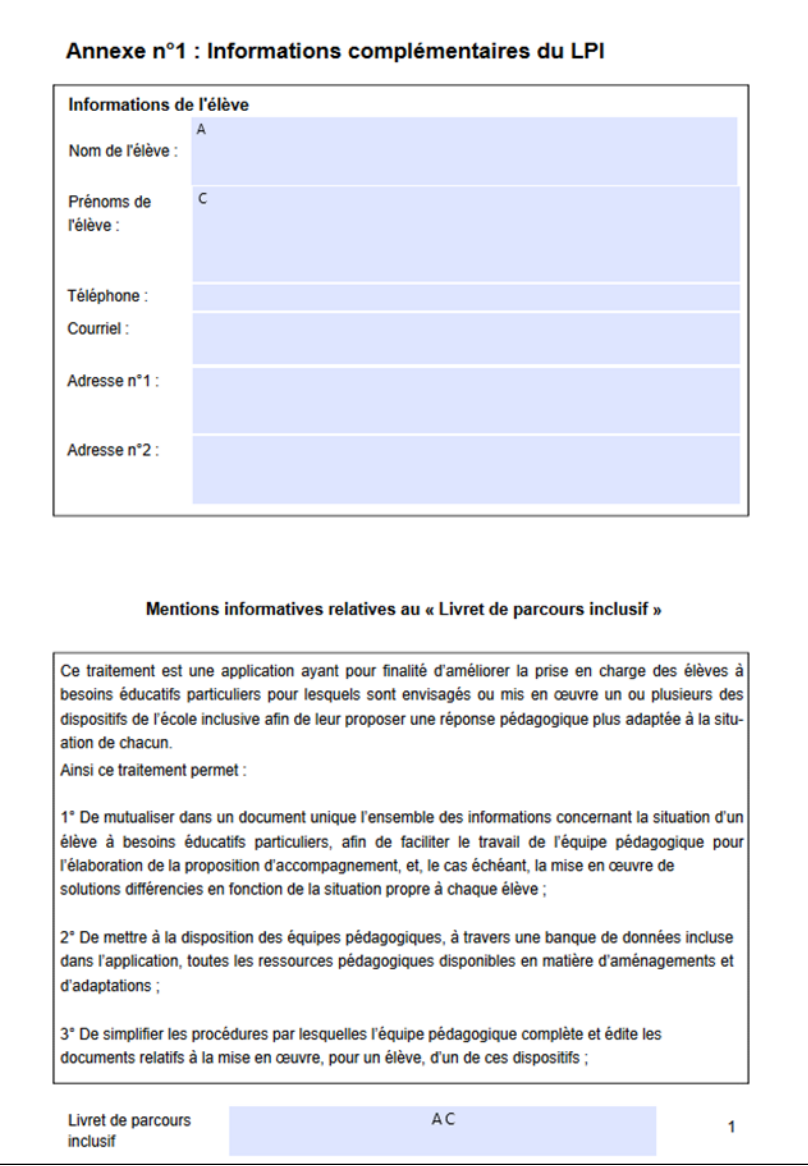

Figure 9 : Les autres informations de l'élève non affichées dans la première partie, ainsi qu'une mention sur le RGPD se trouvent dans l'annexe

L'utilisateur peut utiliser les fonctionnalités intégrées de son navigateur pour la télécharger ou l'imprimer (Ci-dessous des captures d'écran des navigateurs Chrome et Firefox).

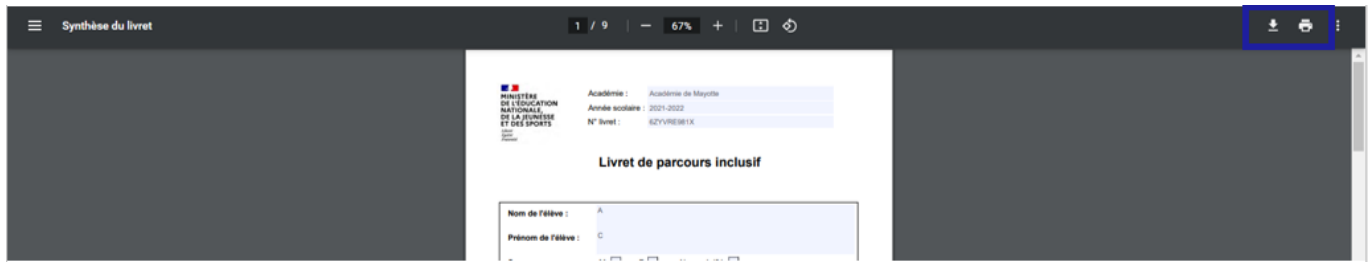

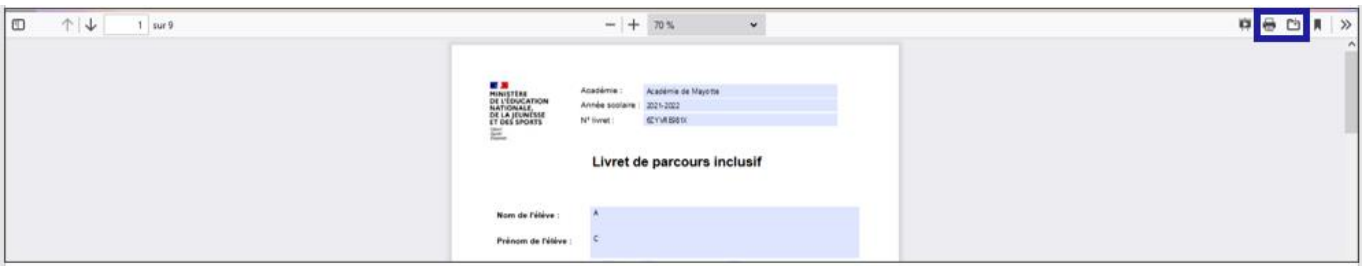

Figure 10 : L'utilisateur peut utiliser les fonctionnalités intégrées de son navigateur pour la télécharger ou l'imprimer

## <span id="page-21-0"></span>4. Plans et projets disponibles dans l'application

#### <span id="page-21-1"></span>Programme Personnalisé de Réussite Éducative (PPRE) 4.1

La description et un pas-à-pas du parcours de création d'un PPRE dans l'application Livret de parcours inclusif sont à retrouver dans les fiches métier accessibles via le lien ci-dessus

#### <span id="page-21-2"></span>4.2 Plan d'Accompagnement Personnalisé (PAP)

La description et un pas-à-pas du parcours de création d'un PAP dans l'application Livret de parcours inclusif sont à retrouver dans les fiches métier accessibles via le lien ci-dessus

## <span id="page-21-3"></span>4.3 Guide d'évaluation des besoins de compensation en matière de scolarisation (GEVA Sco)

La description et un pas à pas du parcours de création d'un GEVA Sco 1ère demande dans l'application Livret de parcours inclusif sont à retrouver dans les fiches métier accessibles via le lien ci-dessus

#### <span id="page-21-4"></span>4.4 Projet Personnalisé de Scolarisation (PPS)

La description et un pas-à-pas du parcours de consultation d'un PPS dans l'application Livret de parcours inclusif sont à retrouver dans les fiches métier accessibles via le lien ci-dessus

#### <span id="page-21-5"></span>4.5 Document de Mise en Œuvre du PPS

La description et un pas-à-pas du parcours de création du document de mise en œuvre du PPS dans l'application Livret de parcours inclusif sont à retrouver dans les fiches métier accessibles via le lien ci-dessus

```
Livret de parcours inclusif - Enseignant
```
## <span id="page-22-0"></span>5. Support et signalements

Si vous rencontrez une erreur ou un problème lors de l'utilisation du LPI, veuillez tout d'abord vérifier dans la partie Foire aux questions, si la résolution n'est pas déjà documentée.

Sinon, vous pouvez contacter : l'assistance informatique LPI de votre académie.

## <span id="page-22-1"></span>**6. Annexe 1 Formulaire d'informations EBP**

#### Mentions informatives relatives au « Livret de parcours inclusif »

Ce traitement est une application ayant pour finalités d'améliorer le parcours scolaire des élèves à besoins éducatifs particuliers afin de leur apporter une meilleure individualisation des réponses pédagogiques et de garantir à leurs familles la mise en place de ces mesures dès l'entrée de l'enfant à l'école.

Ainsi ce traitement permet :

- 1. de mutualiser dans un livret numérique l'ensemble des informations concernant la situation d'un élève à besoins éducatifs particuliers ;
- 2. aux enseignants de proposer des réponses pédagogiques adaptées en fonction des besoins identifiés de l'élève en se référant à une banque de données d'aménagements et d'adaptations incluse dans l'application;
- 3. de guider et faciliter le travail de l'équipe pédagogique dans la mise en œuvre de solutions différenciées en fonction de la situation propre à chaque élève ;
- 4. de simplifier les procédures de renseignement et d'édition des plans et projets (programme personnalisé de réussite éducative - PPRE -, plan d'accompagnement personnalisé - PAP -, document de mise en œuvre du projet personnalisé de scolarisation - PPS -) par l'équipe pédagogique ;
- 5. aux responsables légaux de consulter, par le biais d'un téléservice, les informations relatives à la scolarisation de leur enfant et d'extraire les données qui leur sont utiles.

Le ministère chargé de l'éducation nationale s'engage à traiter vos données à caractère personnel dans le respect de la loi nº 78-17 du 6 janvier 1978 modifiée relative à l'informatique, aux fichiers et aux libertés et du règlement général (UE) 2016/679 du Parlement européen et du Conseil du 27 avril 2016 sur la protection des données (RGPD).

Les données à caractère personnel collectées dans le cadre de la mise en œuvre du « Livret de parcours inclusif » font l'objet d'un traitement mis en œuvre par le ministère de l'éducation nationale, de la jeunesse et des sports (110 Rue de Grenelle 75007 Paris) pour l'exécution d'une mission d'intérêt public au sens du e) de l'article 6 du RGPD.

Les données relatives à l'identité de l'élève et de ses responsables et celles relatives à la scolarité de l'élève sont issues des traitements de gestion de la scolarité « Onde » (premier degré) et « Siècle BEE » (second degré).

Certaines données relatives aux projet personnalisé de scolarisation mis en œuvre au profit de l'élève peuvent provenir du système d'information de la maison départementale des personnes handicapées (MDPH).

Les données sont conservées en base active pendant la durée de la scolarité de l'élève dans la limite de 3 ans après la dernière action sur le livret ou fin de l'année civile suivant la sortie du système scolaire

Les données relatives aux élèves sont supprimées à l'expiration d'un délai de trois années scolaires sans aucune intervention sur le livret.

Les données relatives aux responsables des élèves sont conservées tant que leur enfant dispose d'un livret.

Les logs de connexion et l'historique des accès sont supprimés à l'expiration d'un délai de douze mois.

L'application LPI et ses données sont hébergées dans un centre sécurisé porté par la société ATOS. Cet hébergement est par ailleurs certifié HDS

Peuvent avoir accès, à raison de leurs attributions et dans la limite du besoin d'en connaître, à tout ou partie des données à caractère personnel enregistrées dans le présent traitement :

- 1. Les professeurs du premier et du second degrés d'enseignement (en classe ordinaire, en ULIS, en SEGPA, en EREA, en ERPD, en UE et en UEE) ;
- 2. Les professeurs en réseaux d'aides spécialisées pour les élèves en difficultés (RASED) ;
- 3. Les enseignants référents pour la scolarisation des élèves en situation de handicap (ERSEH)
- 4. Les conseillers principaux d'éducation ;
- 5. Les professeurs ressources chargés de mission ;
- 6. Les directeurs d'école ou les chefs d'établissement ;
- 7. Les psychologues de l'éducation nationale ;
- 8. Les médecins de l'éducation nationale ;
- 9. Les médecins conseillers techniques des directeurs académiques des services de l'éducation nationale (DASEN) et des recteurs,
- 10. Les médecins scolaires municipaux (dans le cas des délégations de service public sur le 1er degré)
- 11. Les personnes habilitées de la maison départementale des personnes handicapées  $(MDPH)$ ;
- 12. Représentants légaux et personnes en charge de l'élève ;
- 13. Les pilotes et coordonnateurs du pôle inclusif d'accompagnement localisé (PIAL);
- 14. Les inspecteurs de l'éducation nationale (IEN) chargés de l'adaptation scolaire des élèves en situation de handicap (ASH);
- 15. Les IEN chargés de circonscription du premier degré.

Peuvent être destinataires, de tout ou partie des données à caractère personnel enregistrées dans le présent traitement, à raison de leurs attributions et dans la stricte limite où l'exercice de leurs compétences et du besoin d'en connaître :

- · Les personnels habilités de l'administration centrale ;
- · Les directeurs des services d'information d'académie et de département ;
- · Les personnels habilités des services académiques et départementaux de l'école inclusive ;
- · Les infirmières scolaires et secrétariats médicaux :
- · Les secrétariats des chefs d'établissement ;

Vous pouvez accéder aux données vous concernant et exercer vos droits d'accès, de rectification, de limitation et d'opposition que vous tenez des articles 15, 16, 18 et 21 du RGPD.

Pour exercer ces droits, vous pouvez contacter directement l'inspecteur de l'Éducation nationale ASH en charge de la circonscription de scolarisation de votre enfant.

Vous pouvez également contacter le délégué à la protection des données de l'académie.

Coordonnées du délégué à la protection des données académique:

- Courrier postal:
- Courrier électronique :
- Formulaire en ligne :

De la même manière, vous pouvez exercer les droits prévus à l'article 85 de la loi n° 78-17 du 6 janvier 1978 relative à l'informatique, aux fichiers et aux libertés.

Pour toute question concernant le traitement de vos données à caractère personnel, vous pouvez contacter la déléguée à la protection des données du ministère chargé de l'éducation nationale:

- · à l'adresse électronique suivante : dpd@education.gouv.fr
- via le formulaire de saisine en ligne : http://www.education.gouv.fr/pid33441/nouscontacter.html#RGPD
- ou par courrier en vous adressant à :

Ministère de l'éducation nationale, de la jeunesse et des sports À l'attention de la déléguée à la protection des données (DPD) 110, rue de Grenelle 75357 Paris Cedex 07

Si vous estimez, même après avoir introduit une réclamation auprès du ministère, que vos droits en matière de protection des données à caractère personnel ne sont pas respectés, vous avez la possibilité d'introduire une réclamation auprès de la CNIL à l'adresse suivante : 3 Place de Fontenoy - TSA 80715 - 75334 Paris Cedex 07.

Dans le cadre de l'exercice de vos droits, vous devez justifier de votre identité par tout moyen. En cas de doute sur votre identité, les services chargés du droit d'accès et le délégué à la protection des données se réservent le droit de vous demander les informations supplémentaires qui leur apparaissent nécessaires, y compris la photocopie d'un titre d'identité portant votre signature.

> Fait à. , le

Signature du représentant légal